# **Dell EMC Reseller Option Kit**

Wichtige Informationen

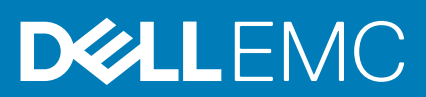

#### Anmerkungen, Vorsichtshinweise und Warnungen

**ANMERKUNG:** Eine ANMERKUNG macht auf wichtige Informationen aufmerksam, mit denen Sie Ihr Produkt besser einsetzen können.

**VORSICHT: Ein VORSICHTSHINWEIS warnt vor möglichen Beschädigungen der Hardware oder vor Datenverlust und zeigt, wie diese vermieden werden können.**

**WARNUNG: Mit WARNUNG wird auf eine potenziell gefährliche Situation hingewiesen, die zu Sachschäden, Verletzungen oder zum Tod führen kann.**

**© 2016 - 2018 Dell Inc. oder ihre Tochtergesellschaften. Alle Rechte vorbehalten.** Dell, EMC und andere Marken sind Marken von Dell Inc. oder entsprechenden Tochtergesellschaften. Andere Marken können Marken ihrer jeweiligen Inhaber sein.

# Inhaltsverzeichnis

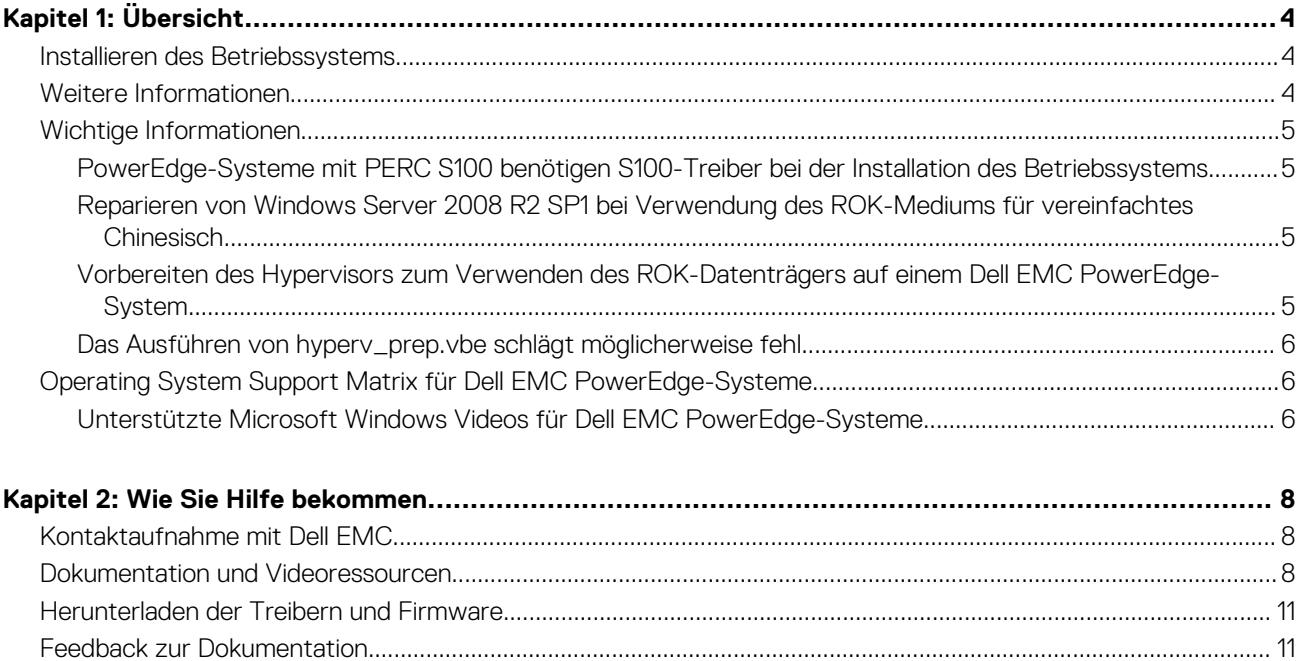

# **Übersicht**

**1**

<span id="page-3-0"></span>Dell EMC Reseller Option Kit (ROK) ist ein eigenständiges Betriebssystem(BS)-Kit der Marke Dell EMC. Es ist in den folgenden Editionen erhältlich:

- Microsoft Windows Server 2016
- Microsoft Windows Server 2012 R2
- Microsoft Windows Server 2012
- Microsoft Windows Server 2008 R2
- Microsoft Windows Server 2008

⋒ **ANMERKUNG:** Das ROK unterstützt nur die Sprachen Englisch, Portugiesisch (Brasilien), Französisch, Deutsch, Japanisch, Koreanisch, Spanisch, Vereinfachtes Chinesisch und Türkisch.

#### **Themen:**

- Installieren des Betriebssystems
- Weitere Informationen
- [Wichtige Informationen](#page-4-0)
- [Operating System Support Matrix für Dell EMC PowerEdge-Systeme](#page-5-0)

### **Installieren des Betriebssystems**

- **ANMERKUNG:** Die Installation des ROK-Datenträgers ist nur auf Dell EMC PowerEdge-Systemen und auf von Dell EMC Systemen gehosteten virtuellen Maschinen (VMs) möglich. Wenn Sie versuchen, das Windows Server-Betriebssystem (BS) auf einem anderen System als Dell EMC PowerEdge oder auf einer VM, die auf einem anderen System als Dell EMC PowerEdge gehostet wird, zu installieren, schlägt die Installation unter Umständen fehl und es wird eine Fehlermeldung mit der Aufforderung zur Überprüfung des Systems angezeigt.
- **ANMERKUNG:** Das Windows Server-BS kann nur auf bestimmten Dell EMC PowerEdge-Systemen installiert werden. Eine Liste der mit Dell EMC PowerEdge-Systemen kompatiblen Betriebssysteme finden Sie im Dokument Betriebssystemsupportmatrix für *Dell EMC PowerEdge Systeme* unter [Dell.com/ossupport.](HTTPs://WWW.DELL.COM/SUPPORT/CONTENTS/US/EN/04/ARTICLE/PRODUCT-SUPPORT/SELF-SUPPORT-KNOWLEDGEBASE/ENTERPRISE-RESOURCE-CENTER/SERVER-OPERATING-SYSTEM-SUPPORT)

### **Weitere Informationen**

- Installationshandbücher und wichtige Informationen für die folgenden Betriebssysteme sind unter **Dell.com/ operatingsystemmanuals** verfügbar:
	- Microsoft Windows Server 2016
	- Microsoft Windows Server 2012 R2
	- Microsoft Windows Server 2012
	- Microsoft Windows Server 2008 R2
	- Microsoft Windows Server 2008 Service Pack 2

### **ANMERKUNG:**

- Dell EMC bietet mehrsprachige Windows Server 2012- Windows Server 2012 R2-und Microsoft Windows Server 2016- Datenträger, aus denen Sie auswählen können, in welcher Sprache das Betriebssystem zu installieren.
- Dell EMC bietet einen separaten japanischen Datenträger für Windows Server 2012 R2 Betriebssystem.
- Dell EMC bietet einen separaten chinesischen (vereinfacht) Datenträger für Windows Server 2012 Windows Server 2012 R2und Microsoft Windows Server 2016 Betriebssystem.

## <span id="page-4-0"></span>**Wichtige Informationen**

### **PowerEdge-Systeme mit PERC S100 benötigen S100-Treiber bei der Installation des Betriebssystems**

**Beschreibung** Ein System mit PowerEdge RAID-Controller (PERC) S100 startet neu, wenn Sie das Betriebssystem Windows Server vom ROK-Datenträger oder über den Unified Server Configurator (USC) installieren.

**Problemumgehun**

**g**

Verwenden Sie bei der Installation des Betriebssystems entweder das externe USB-DVD-Laufwerk.

- **ANMERKUNG:** Dieses Problem ist in Windows Server 2008 R2 Service Pack 1 behoben. Unter Umständen wird eine Meldung zur Installation des Treibers angezeigt, da der S100-Treiber unter dem Betriebssystem Windows Server 2008 R2 Service Pack 1 nicht verfügbar ist. Laden Sie die aktuellen Treiber von [Dell.com/](https://www.dell.com/support/home/products/?app=drivers) [support/drivers](https://www.dell.com/support/home/products/?app=drivers) herunter und verwenden Sie diese. Weitere Informationen finden Sie unter [Herunterladen der](#page-10-0) [Treiber und Firmware](#page-10-0).
- **ANMERKUNG:** Dell Software RAID S100 und S300 werden auf Windows Server 2016, Windows Server 2012 und Windows Server 2012 R2 nicht unterstützt.

### **Reparieren von Windows Server 2008 R2 SP1 bei Verwendung des ROK-Mediums für vereinfachtes Chinesisch**

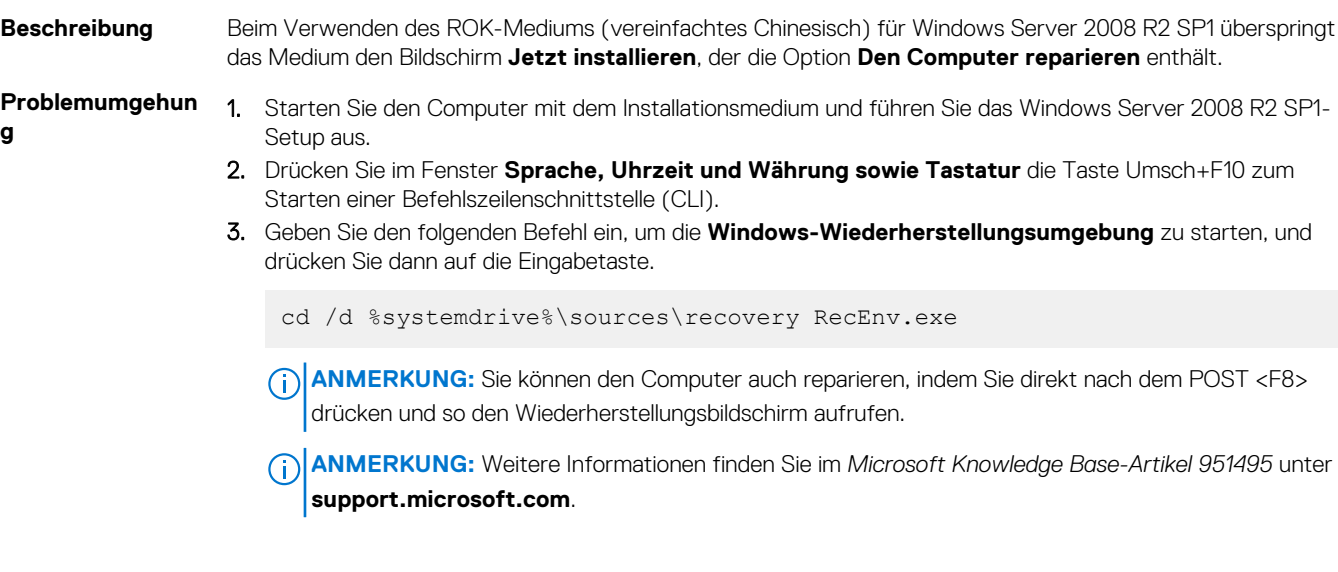

### **Vorbereiten des Hypervisors zum Verwenden des ROK-Datenträgers auf einem Dell EMC PowerEdge-System**

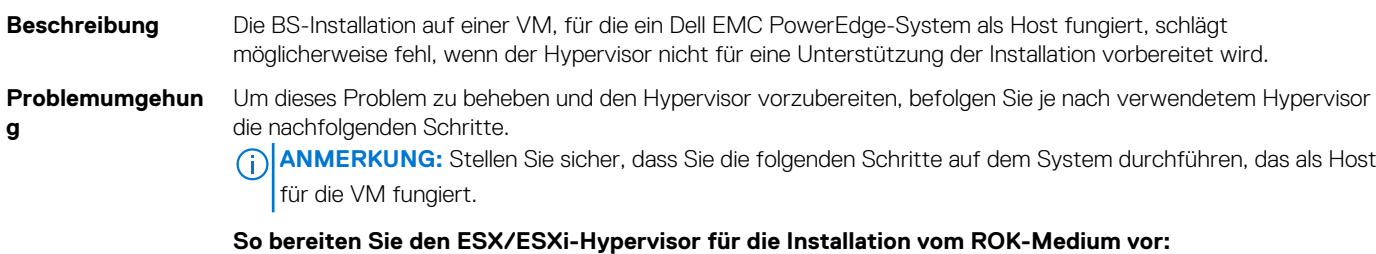

1. Wechseln Sie zum Verzeichnis /vmfs/volumes/<datastore name>/<VM name>.

<span id="page-5-0"></span>2. Öffnen Sie die **<VM-Name>.vmx**-Datei in einem Editor und fügen Sie die folgende Zeile hinzu:

smbios.reflectHost = TRUE

**ANMERKUNG:** Diese Schritte müssen bei der **vmx**-Datei jeder VM durchgeführt werden, die Sie erstellen.

#### **So bereiten Sie den Microsoft Hypervisor für die Verwendung des ROK-Mediums vor:**

- 1. Legen Sie das ROK-Medium ein und wechseln Sie in das Verzeichnis <DVD drive>: \ROK.
- 2. Führen Sie **hyperv\_prep.vbe** auf der Windows Server-BS Hyper-V aus, und folgen Sie den Anweisungen auf dem Bildschirm.
- **ANMERKUNG:** Wenn Sie das Dienstprogramm auf Microsoft Hyper-V Server 2008 oder Hyper-V Server 2008 R2 ausführen, geben Sie in der Befehlszeile den Befehl cscript hyperv\_prep.vbe ein.

Wenn Sie den Citrix XenServer-Hypervisor für die Installation vom ROK-Medium vorbereiten, vergewissern Sie sich, dass es sich um die XenServer-Version 5.5 oder höher handelt.

### **Das Ausführen von hyperv\_prep.vbe schlägt möglicherweise fehl**

**Beschreibung** Das Ausführen von **hyperv\_prep.vbe** vom ROK-Medium schlägt möglicherweise bei einem Windows Server-Betriebssystem fehl und eine Fehlermeldung wird angezeigt. **Problemumgehun g** Stellen Sie folgende Punkte sicher: ● Das Windows Server-Betriebssystem unterstützt die Hyper-V-Rolle.

Die Hyper-V-Rolle ist auf Ihrem System aktiviert. Ist dies nicht der Fall, aktivieren Sie die Rolle und setzen Sie die Installation fort.

## **Operating System Support Matrix für Dell EMC PowerEdge-Systeme**

Das Windows Server-BS kann nur auf bestimmten Dell EMC PowerEdge Systemen installiert werden. Eine Liste der unterstützten Dell EMC PowerEdge-Systeme und BS-Kombinationen finden Sie in der *Betriebssystem-Support-Matrix für Dell EMC PowerEdge Systeme* bei [Dell.com/ossupport](https://www.dell.com/support/contents/article/Product-Support/Self-support-Knowledgebase/enterprise-resource-center/server-operating-system-support).

### **Unterstützte Microsoft Windows Videos für Dell EMC PowerEdge-Systeme**

#### **Tabelle 1. Unterstützte Microsoft Windows Videos für Dell EMC PowerEdge-Systeme**

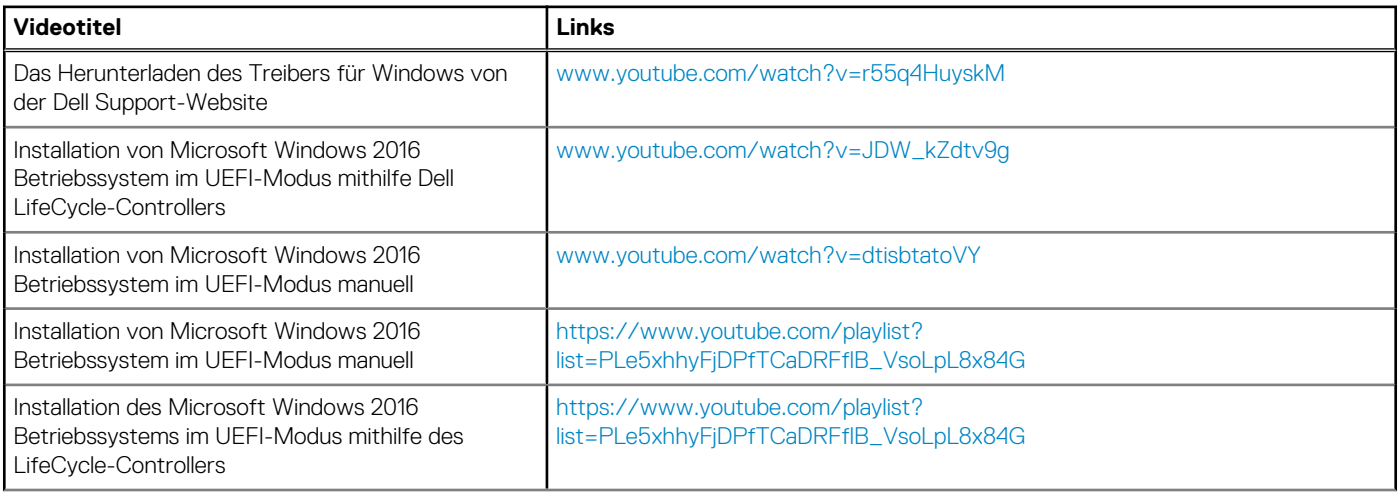

### **Tabelle 1. Unterstützte Microsoft Windows Videos für Dell EMC PowerEdge-Systeme (fortgesetzt)**

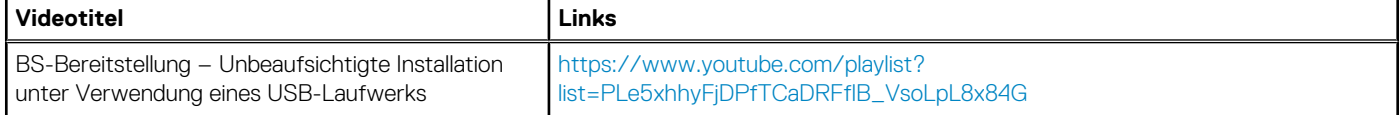

## **Wie Sie Hilfe bekommen**

#### <span id="page-7-0"></span>**Themen:**

- Kontaktaufnahme mit Dell EMC
- Dokumentation und Videoressourcen
- [Herunterladen der Treibern und Firmware](#page-10-0)
- [Feedback zur Dokumentation](#page-10-0)

## **Kontaktaufnahme mit Dell EMC**

Dell EMC bietet verschiedene Optionen für Online- und Telefonsupport und -dienste. Wenn Sie über keine aktive Internetverbindung verfügen, so finden Sie Kontaktinformationen auf der Eingangsrechnung, dem Lieferschein, der Rechnung oder im Dell EMC Produktkatalog. Die Verfügbarkeit richtet sich je nach Land und Produkt; einige Dienste sind in Ihrem Gebiet möglicherweise nicht verfügbar.

So erreichen Sie den Vertrieb, den Technischen Support und den Kundendienst von Dell EMC:

- 1. Rufen Sie die Website [Dell.com/support](https://www.dell.com/support/home) auf.
- 2. Wählen Sie Ihr Land im Dropdown-Menü in der unteren rechten Ecke auf der Seite aus.
- 3. Für individuellen Support:
	- a. Geben Sie die Service-Tag-Nummer Ihres Systems im Feld **Ihre Service-Tag-Nummer eingeben** ein.
	- b. Klicken Sie auf **Senden**. Die Support-Seite, auf der die verschiedenen Supportkategorien aufgelistet sind, wird angezeigt.
- 4. Für allgemeinen Support:
	- a. Wählen Sie Ihre Produktkategorie aus.
	- **b.** Wählen Sie Ihr Produktsegment aus.
	- c. Wählen Sie Ihr Produkt aus.

Die Support-Seite, auf der die verschiedenen Supportkategorien aufgelistet sind, wird angezeigt.

- 5. So erhalten Sie die Kontaktdaten für den weltweiten technischen Support von Dell:
	- a. Klicken Sie auf [Globaler technischer Support](https://www.dell.com/support/incidents-online/contactus).
	- b. Die Seite **Technischen Support kontaktieren** wird angezeigt. Sie enthält Angaben dazu, wie Sie das Team des weltweiten technischen Supports von Dell EMC anrufen oder per Chat oder E-Mail kontaktieren können.

### **Dokumentation und Videoressourcen**

#### **Tabelle 2. Zusätzliche Dokumentations- und Videoressourcen für Ihren Server**

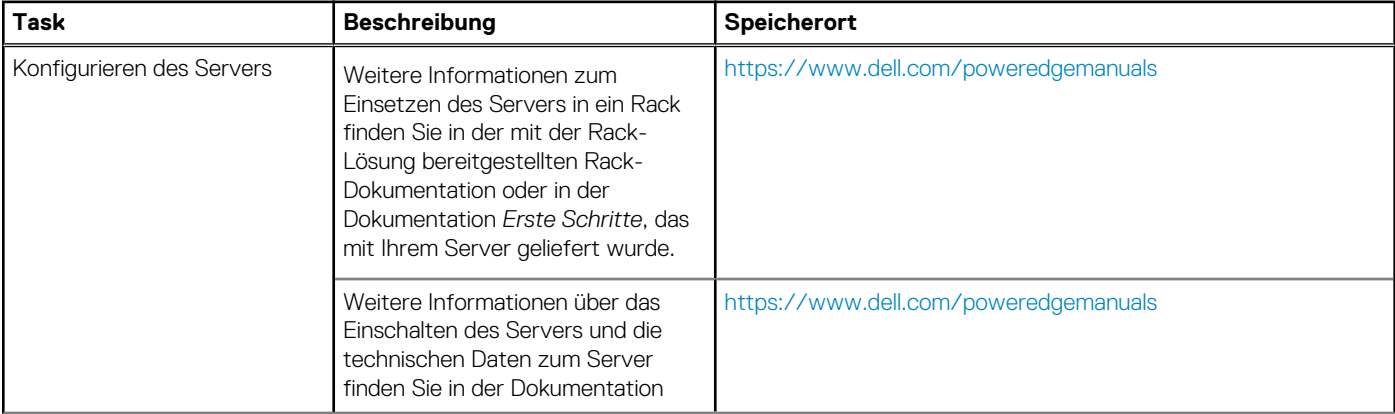

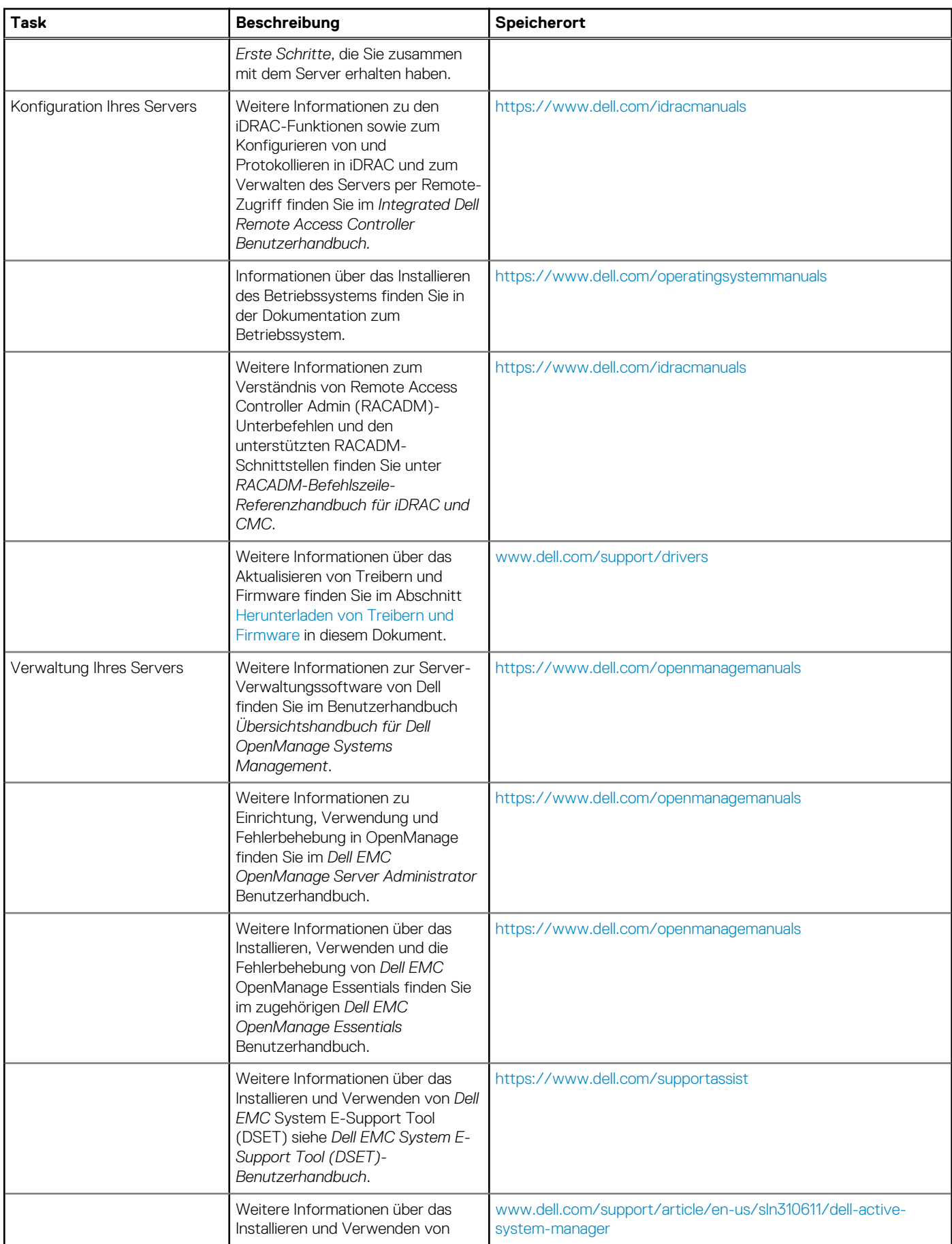

### **Tabelle 2. Zusätzliche Dokumentations- und Videoressourcen für Ihren Server (fortgesetzt)**

![](_page_9_Picture_226.jpeg)

### **Tabelle 2. Zusätzliche Dokumentations- und Videoressourcen für Ihren Server (fortgesetzt)**

## <span id="page-10-0"></span>**Herunterladen der Treibern und Firmware**

Dell EMC empfiehlt, die aktuellen Versionen von BIOS, Treibern und System Management-Firmware auf das System herunterzuladen und zu installieren.

Stellen Sie sicher, dass Sie den Web-Browser-Cache vor dem Herunterladen der Treiber und Firmware leeren.

- 1. Rufen Sie die Website [Dell.com/support/drivers](https://www.dell.com/support/home/products/?app=drivers) auf.
- 2. Im Abschnitt **Treiber und Downloads** geben Sie die Service-Tag-Nummer Ihres Systems in das Kästchen **Service-Tag eingeben** ein und klicken dann auf **Senden**.

**ANMERKUNG:** Wenn Sie keine Service-Tag-Nummer haben, klicken Sie auf **PC erkennen**, damit das System die Service-Tag-Nummer automatisch erkennen kann, oder navigieren Sie unter "Allgemeiner Support" zu Ihrem Produkt.

- 3. Klicken Sie auf **Treiber und Downloads**. Die für Ihre Auswahl relevanten Treiber werden angezeigt.
- 4. Laden Sie die Treiber auf ein USB-Laufwerk, eine CD oder eine DVD herunter.

## **Feedback zur Dokumentation**

Sie können auf all unseren Dell Dokumentationsseiten die Dokumentation bewerten oder Ihr Feedback dazu abgeben und uns diese Informationen zukommen lassen, indem Sie auf **Feedback senden** klicken.